# **Kurzanleitung für den Serienrecorder**

z.Z. Version 2.3, gilt aber sicherlich auch noch für spätere

Diese Anleitung ist nicht vom "Serienrecorder-'Erfinder", sondern von einem Benutzer desgleichen. Diese Anleitung hat keinen Anspruch auf Vollständigkeit. Wie der Name *Kurzanleitung* schon sagt, soll nur kurz erklärt werden, wie man Serien hinzufügt und einstellt. Ich übernehme auch keine Gewährleistung für Schäden oder Verluste. Von wegen, hab alles nach Anleitung gemacht und er hat mir die Serie nicht aufgenommen :-)

So, dann kanns ja losgehen.

Download und manuelle Installation dürfte jeder hinkriegen. Wenn nicht, im Forum gibt es genügend Anleitungen. Zur Not im Forum fragen.

Die Dateien des Serienrecorders liegen dann in dem Verzeichnis :

## **/usr/lib/enigma2/python/Plugins/Extensions/serienrecorder/**

Nur noch mal zur Info:

- 1. Der Serienrecorder funktioniert nur mit der Webseite www.wunschliste.de , daher ist eine Internetverbindung notwendig.
- 2. Der Serienrecorder alleine bedient sich nicht der EPG-Daten, sondern bezieht die Sendetermine ausschließlich von [www.wunschliste.de.](http://www.wunschliste.de/) Kurzfristige Programmänderungen seitens des Senders können natürlich vom Serienrecorder nicht geändert werden.
- 3. Der Serienrecorder ist so intelligent, das einmal programmierte Serien-Folgen in der Datei "*added"* eingefügt werden. So ist eine Doppelaufnahme ausgeschlossen. Die *added*-Datei kann man mit einem Linuxfähigen Editor ( z.B. Notepad++ ) löschen bzw. editieren.
- 4. Mit dem Serienrecorder kann man fast alle Serien die auf [www.wunschliste.de](http://www.wunschliste.de/) gelistet sind Aufnehmen lassen, aber eben nur fast alle.

Es heißt ja, Bilder sagen mehr als tausend Worte, deshalb hab ich einige Bilder beigefügt.

Nach dem Start sollte man kurz dieses Bild sehen.

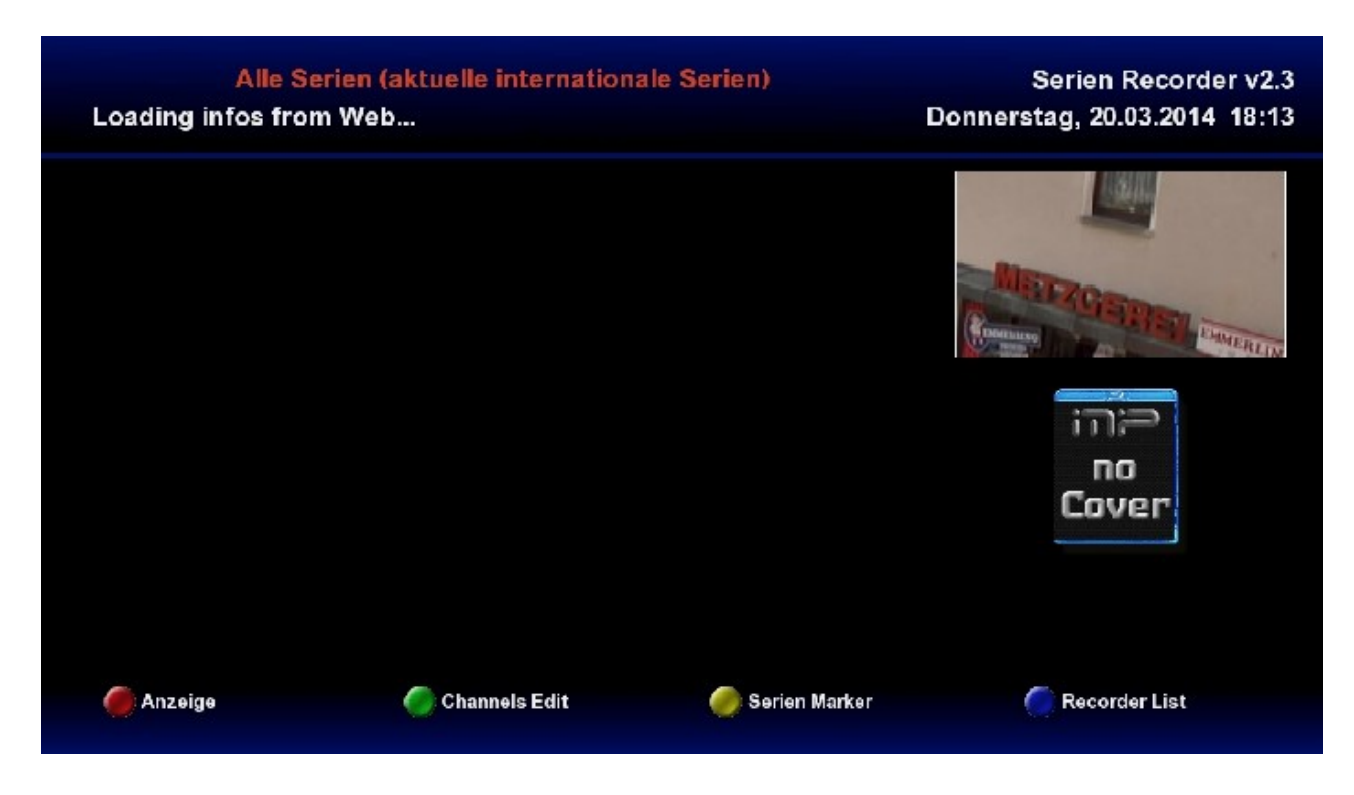

Jetzt werden die heutigen Serien eingelesen.

Je nach Internetverbindung dauert es ein paar Sekunden und man sieht dann sowas ähnliches.

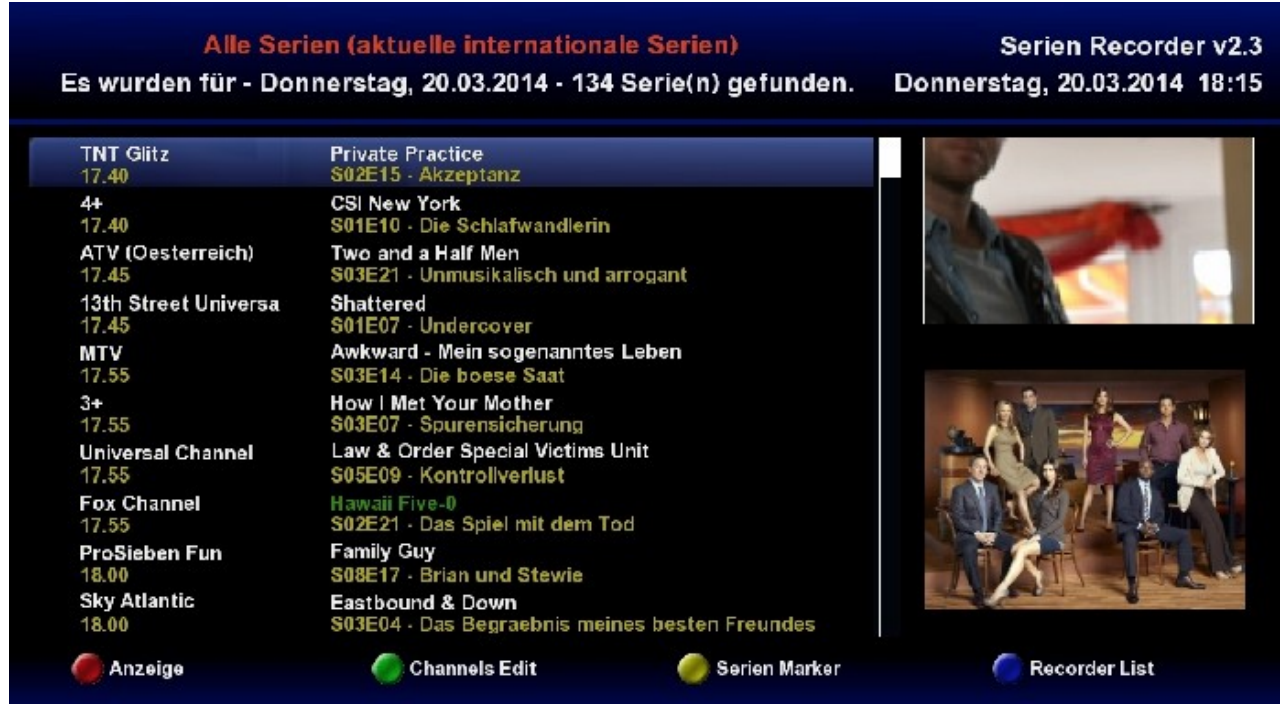

Hier sieht man alle " aktuellen internationalen Serien" vom heutigen Tag, auf allen Sendern.Nach der Bearbeitung der Senderliste ( Channels Edit ) kann man die Ansicht einschränken auf aktivierte Sender . Man navigiert in dieser Ansicht mit Hilfe des Steuerkreuzes ( alle 4 Richtungen ). Möchte man auch die folgenden Tage sehen, kann man mit Hilfe der *Channel+-* Tasten blättern.

### Jetzt ganz wichtig bei Erstbenutzung : **Die Senderliste bearbeiten** .

Also mit GRÜN den *Channels Edit* aufrufen.

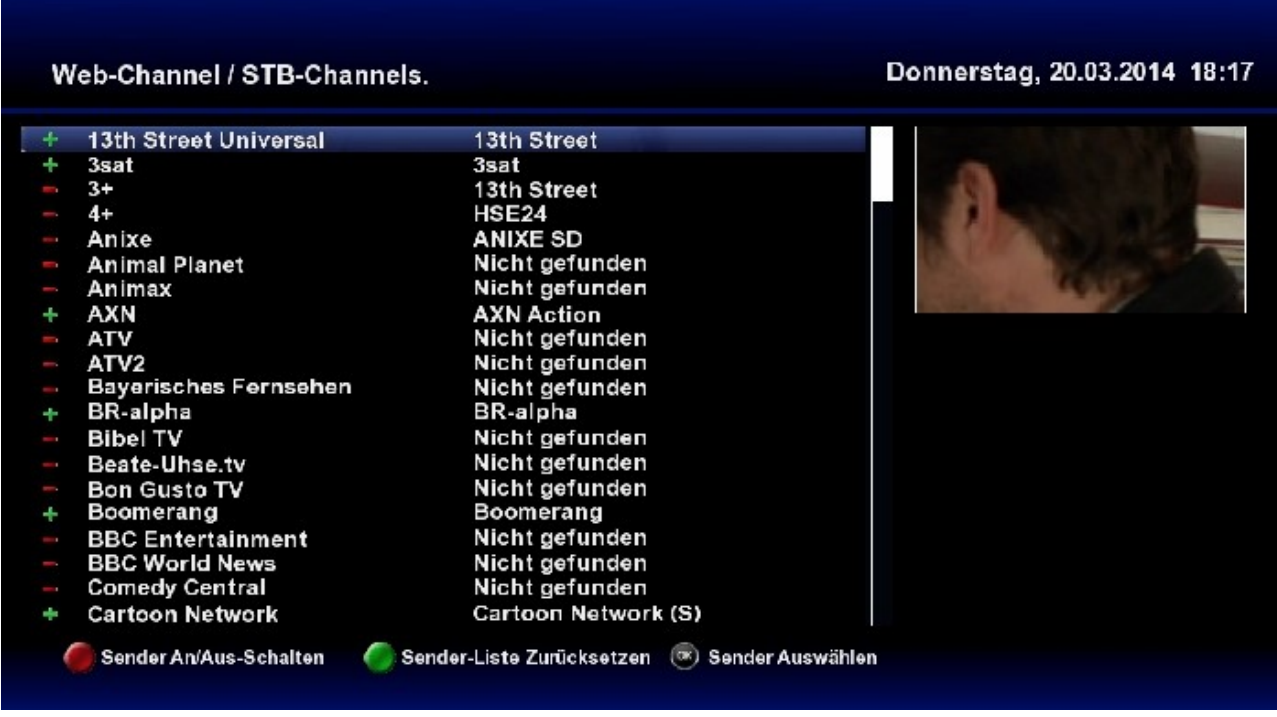

So sieht meine bearbeitete Senderliste aus . Die Bearbeitung dürfte wohl jeder hinbekommen.

Danach mit der Taste EXIT ( wie in fast jedem Menü vom Serienrecorder ) wieder zurück.

Wieder in der Hauptansicht angekommen, ändern wir die Anzeige mit ROT. Wir wählen "Nach aktivierten Sendern "

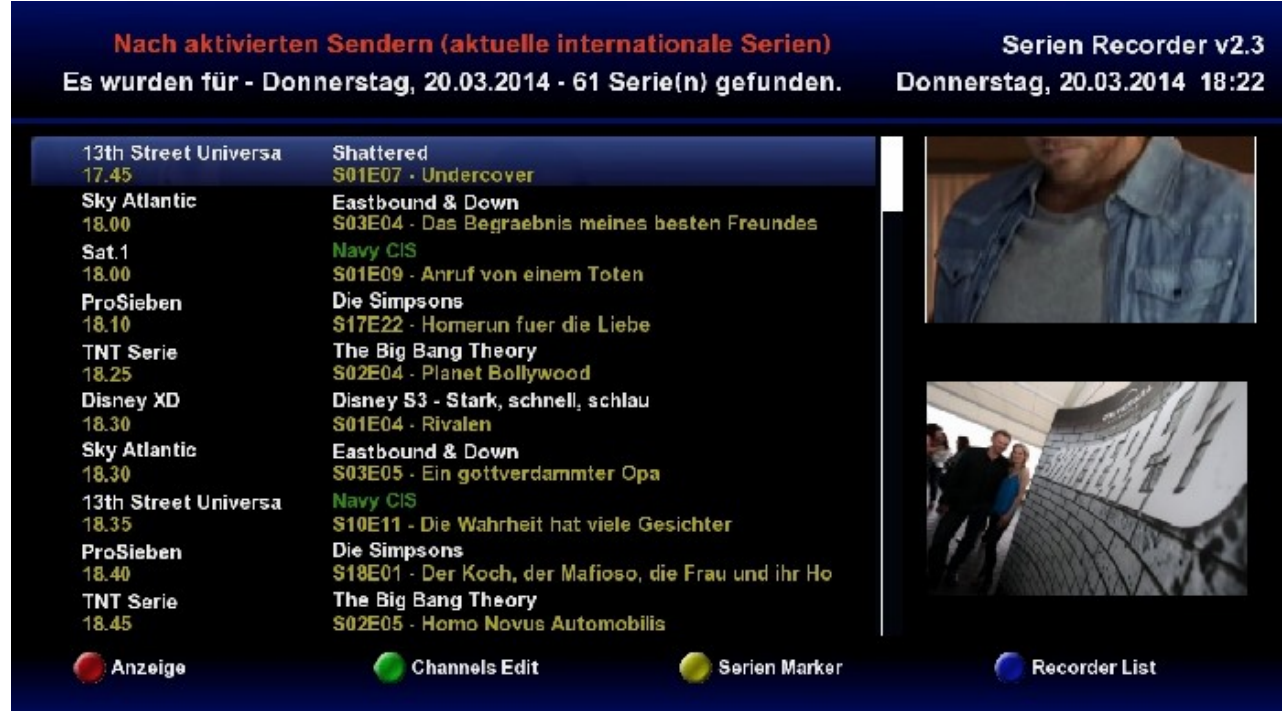

Jetzt gehen wir erst ins **Menü** und drücken dafür MENÜ auf der Fernbedienung ( FB ). Das sieht dann in etwa so aus:

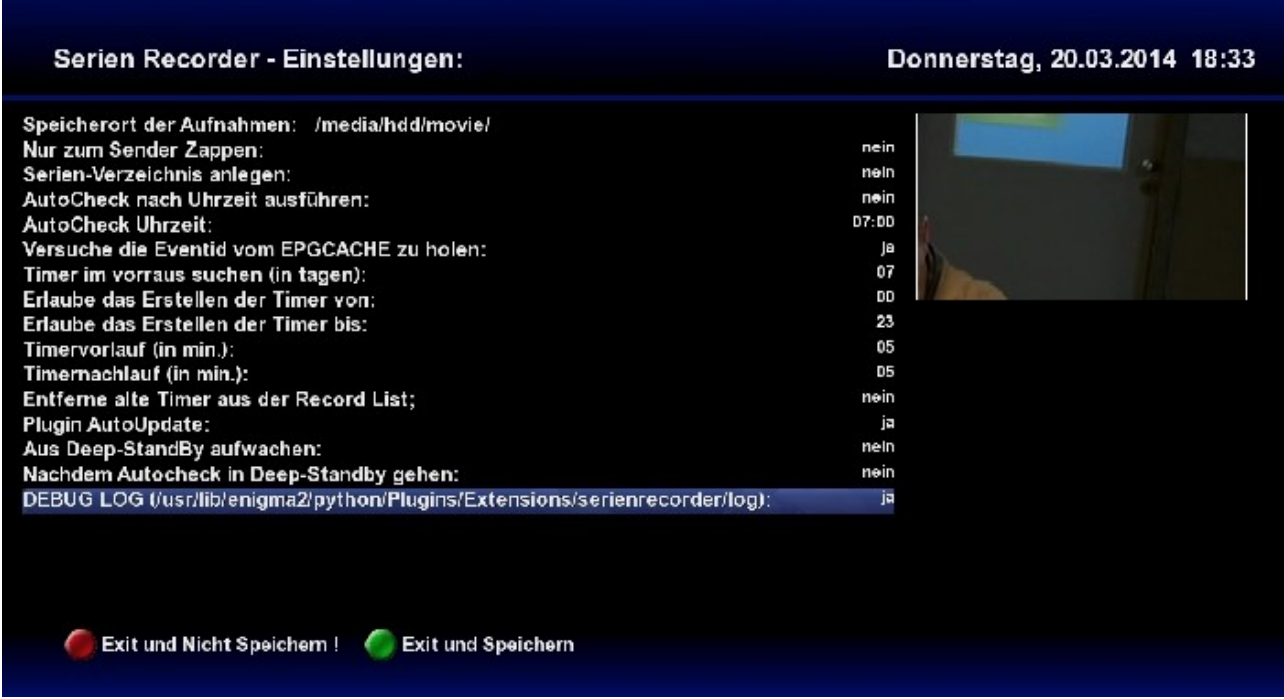

Als erstes muß ein Speicherort gewählt werden.

Falls jemand für jede Serie ein eigenes Verzeichnis braucht, kann auch dies eingestellt werden. Bei mir werden keine angelegt, da ich die Aufnahmen später entweder lösche oder sowieso wo anders archiviere.

Den Autocheck machen wir erstmal auf "nein", den kann man später wieder einschalten. Da ich persönlich keine ständige Internetverbindung habe, mache ich den Autocheck ausschließlich alle 1-3 Tage manuell. Weshalb bei mir auch "*7 Tage im voraus*" eingestellt ist. Mit eingeschaltetem Autocheck sollte man den auf 2 od. 3 Tage einstellen. Stellt man nur "*1 Tag*" ein und es kommt beim Autocheck zu keiner Internetverbindung oder [www.wunschliste.de](http://www.wunschliste.de/) ist nicht erreichbar, werden dann keine Timer erstellt .

Timer erlauben von 00 bis 23 bleibt erstmal so. Dieses heißt "rund um die Uhr".

Timer Vor- und Nachlauf muss jeder selber wissen wie viel.

Die Enstellungen für Deepstandby machen wir auch erst mal auf "nein", weil wir den Autocheck ja z.Z. auch auf "*nein"* stehen haben.

Die Einstellung "Debug Log" kann man auf "ja" oder "nein" stellen. Bei "nein" sieht man hinterher im Log nur die Timer und die gebrauchte Zeit. Bei "*ja*" wird jeder einzelne Eintrag auf *www.wunschliste.de* , zu den Serien im Serien-Marker, kommentiert.

Wenn wir jetzt alles eingestellt haben drücken wir GRÜN ( hier ist eine der wenigen Stellen, wo die EXIT-Taste nicht funktioniert ) zum speichern.

So, nun können wir endlich eine Serie (zum testen) wählen. Natürlich sollte man eine wählen die heute noch ausgestrahlt wird. Zum testen kann man ja auch eine nehmen die man normalerweise nicht nehmen würde. Wir wollen ja erstmal nur einen Timer erstellen, den man ja vor der Aufnahme wieder löschen kann. Denn mit der Aufnahme selber hat der Serienrecorder ja nichts zu tun.

Timer, die in der *Recorder List* gelöscht werden, werden auch in der "normalen" Timer-Liste gelöscht. Löscht man hingegen einen Timer in der "normalen" Timer-Liste muß man sie zusätzlich auch noch in der *Recorder List* löschen.

Ich habe hier *Criminal Minds* gewählt. Zum navigieren in der Hauptansicht kann man alle 4 Richtungen vom Steuerkreuz nutzen.

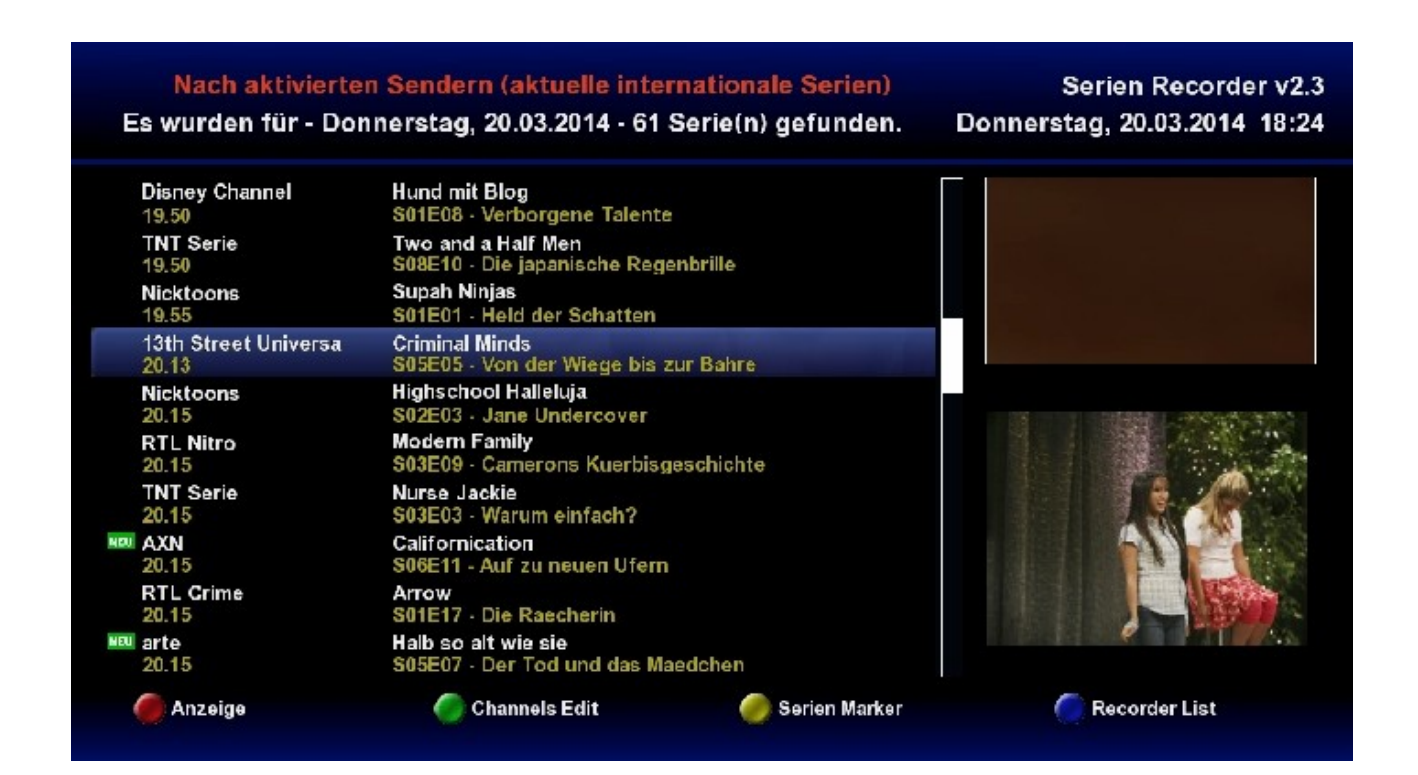

### Jetzt nur noch OK drücken und siehe da

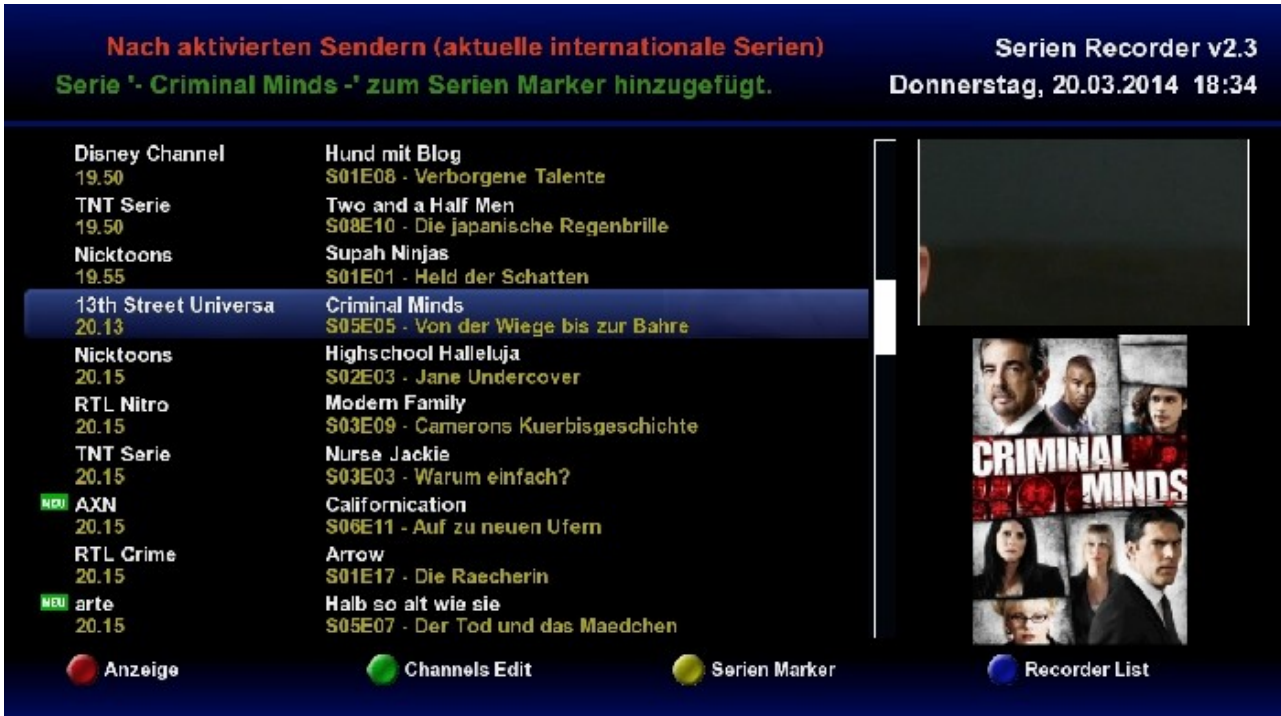

Serie hinzugefügt.

Wir merken uns jetzt Staffel und Sender, also *S05* und *13th Street.* Jetzt gehen wir in den Serien-Marker mit GELB .

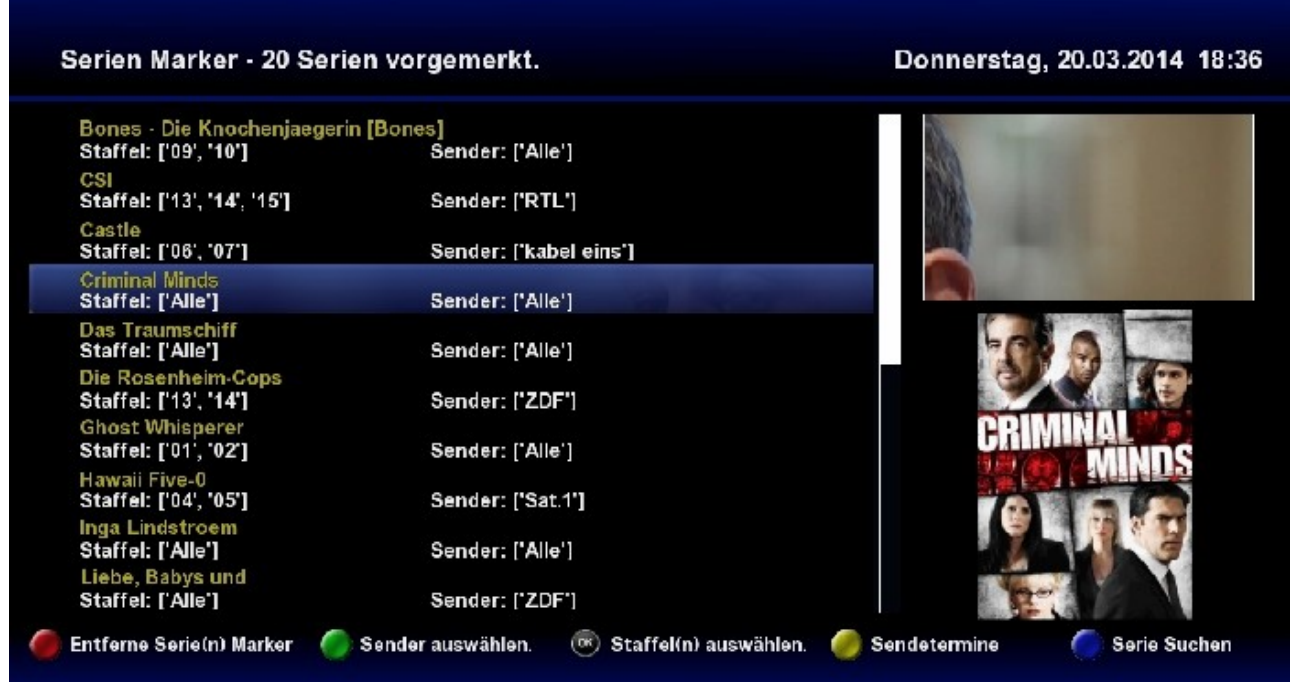

Bei mir sind schon ein paar mehr Serien drin, aber das macht ja nichts. Wir gehen auf unsere Serie und stellen Sender und Staffel ein .

Mit OK kommen wir in das **Staffelmenü**.

Dort gehen wir auf *ALLE* und drücken OK. Dann drücken wir bei *05* und *06* auch OK. Somit würden Staffel 5 und Staffel 6 aufgenommen. Wenn man ab Staffel 05 auch alle folgenden Staffeln aufgenommen haben möchte wählt man *05* und *folgende* .

Ich persöhnlich nutze die Einstellung *folgende* nicht, sondern nur die aktuelle Staffel und eine weiter, damit ich beim reinschauen im Serien-Marker noch evtl. den Überblick behalte bei welcher Staffel wir gerade sind.

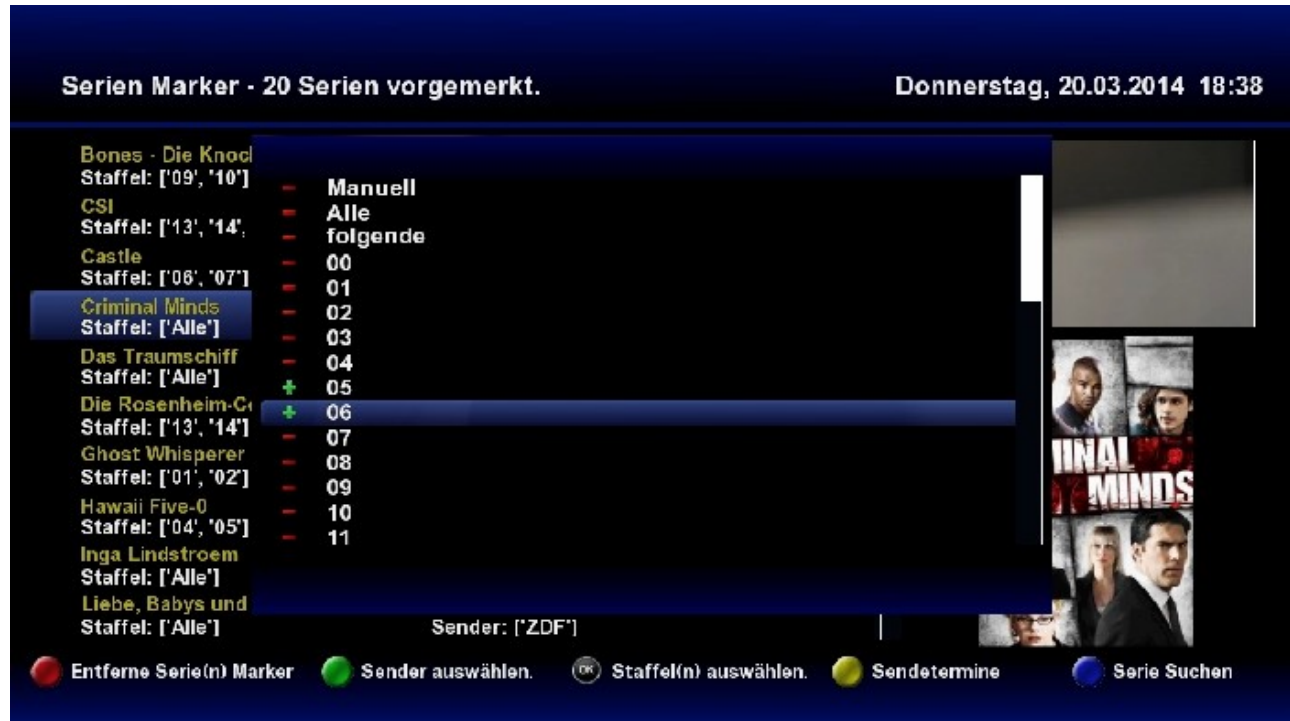

Raus mit EXIT und GRÜN für Sender wählen. *ALLE* wegmachen und *13th Street* wählen .

#### Serien Marker - 20 Serien vorgemerkt.

Donnerstag, 20.03.2014 18:45

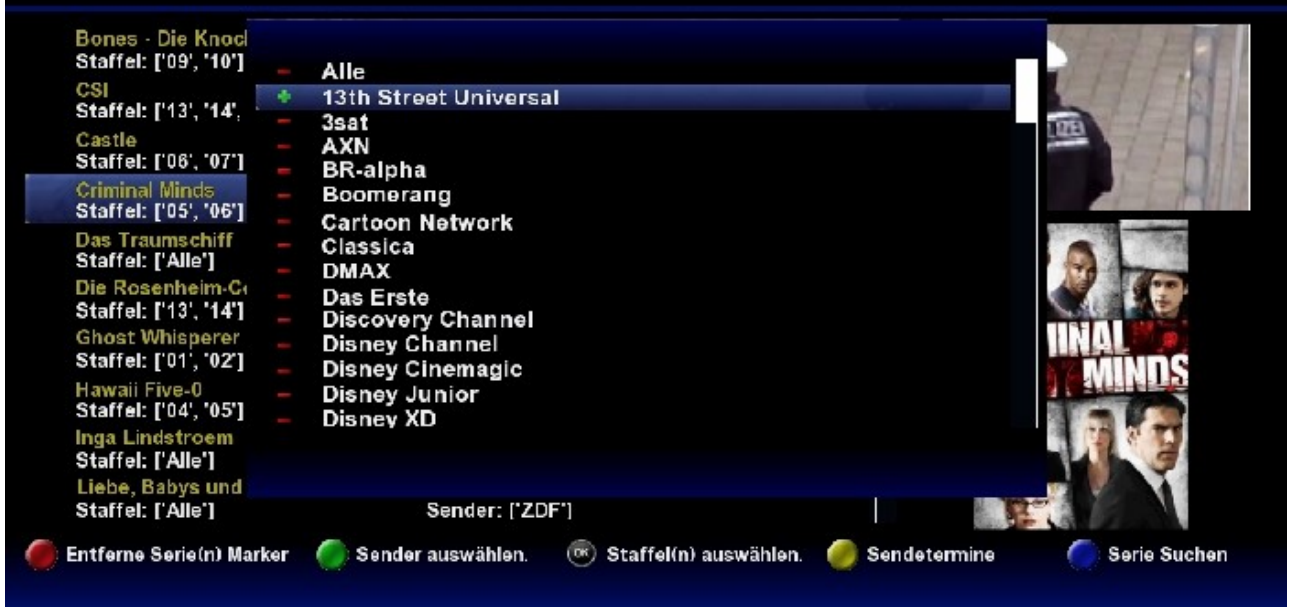

Und raus mit EXIT .

Das dürfte dann ca. so aussehen.

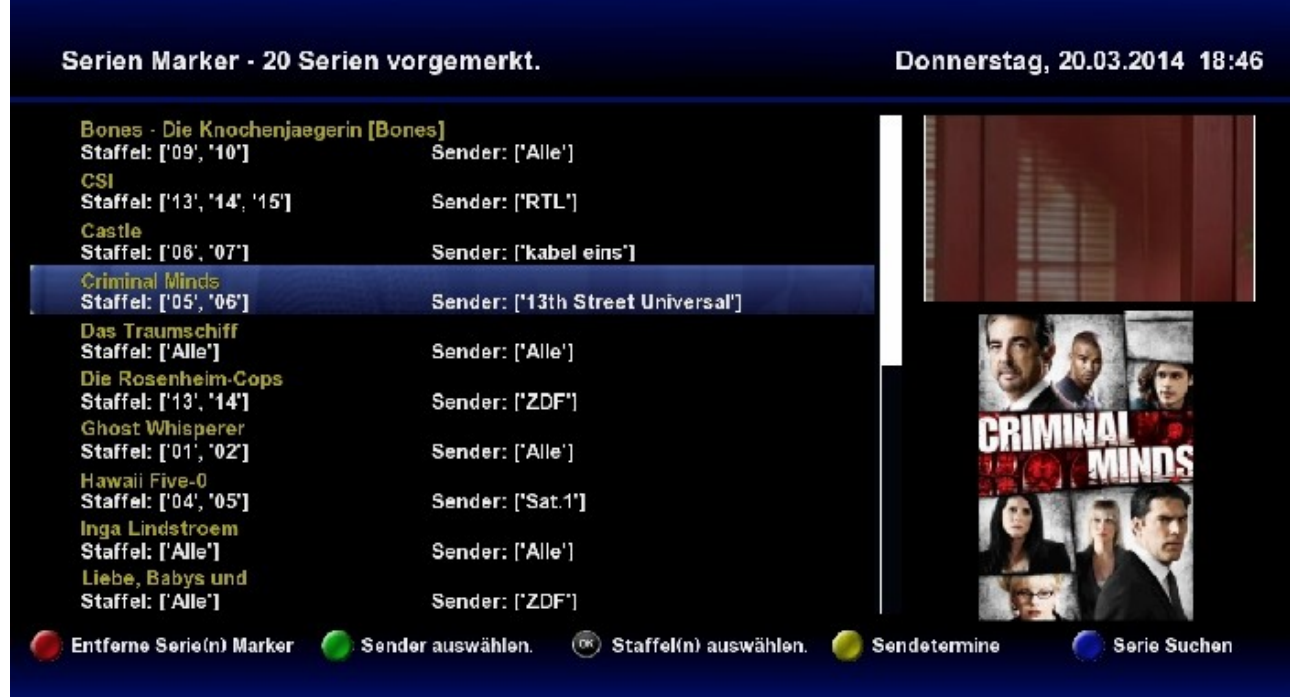

So, nun können wir den Serienrecorder das machen lassen, wofür wir ihn nutzen wollen, nämlich zum Timer erstellen.

Den Autocheck rufen wir manuell mit der Taste EPG auf . Dieses kann man sowohl vom Serien-Marker als auch von der Hauptansicht aus machen.

Also dann  $\rightarrow$  EPG drücken.

Das sieht dann erstmal so aus, während er im Hintergrund arbeitet.

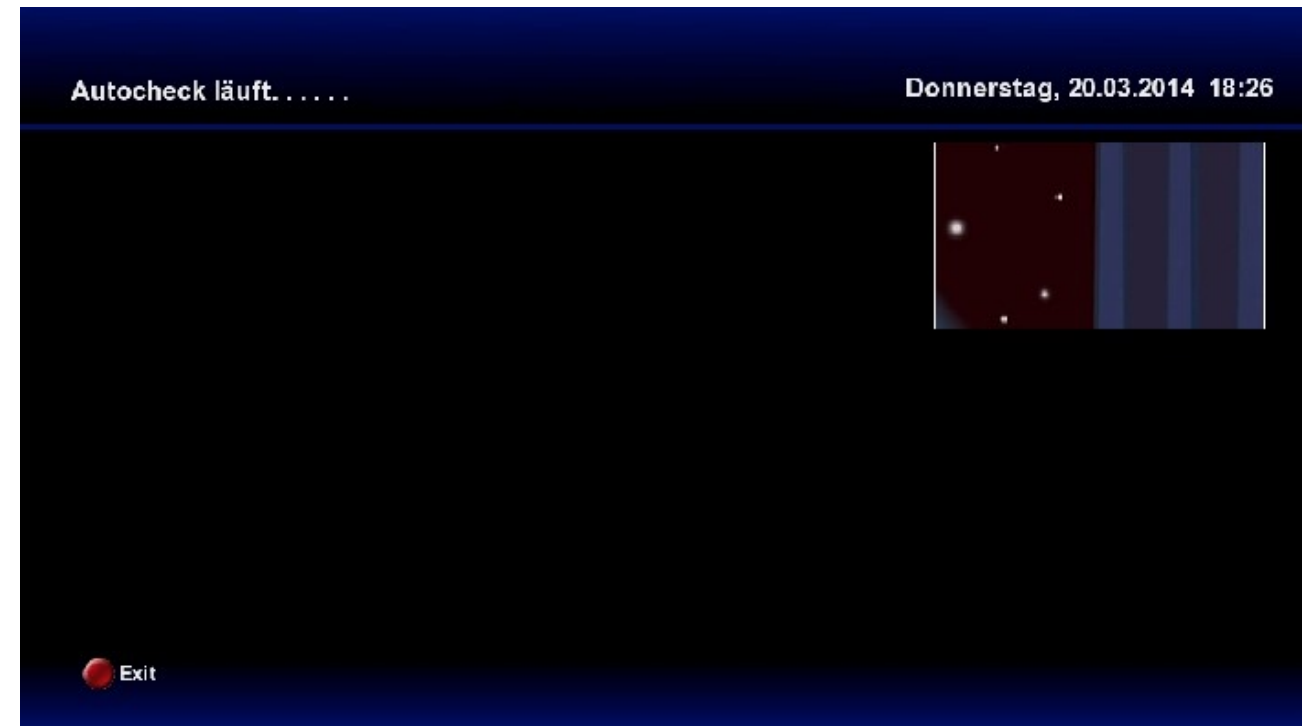

Sollte diese Anzeige längere Zeit ( mehrere Minuten ) so bleiben, dann stimmt wahrscheinlich was nicht und man sollte in der log-Datei nachsehen wo er stehengeblieben ist. In diesem Falle kommt man normalerweise mit der Taste EXIT wieder raus. Er erstellt nur keine Timer. Und dann kommt irgendwann

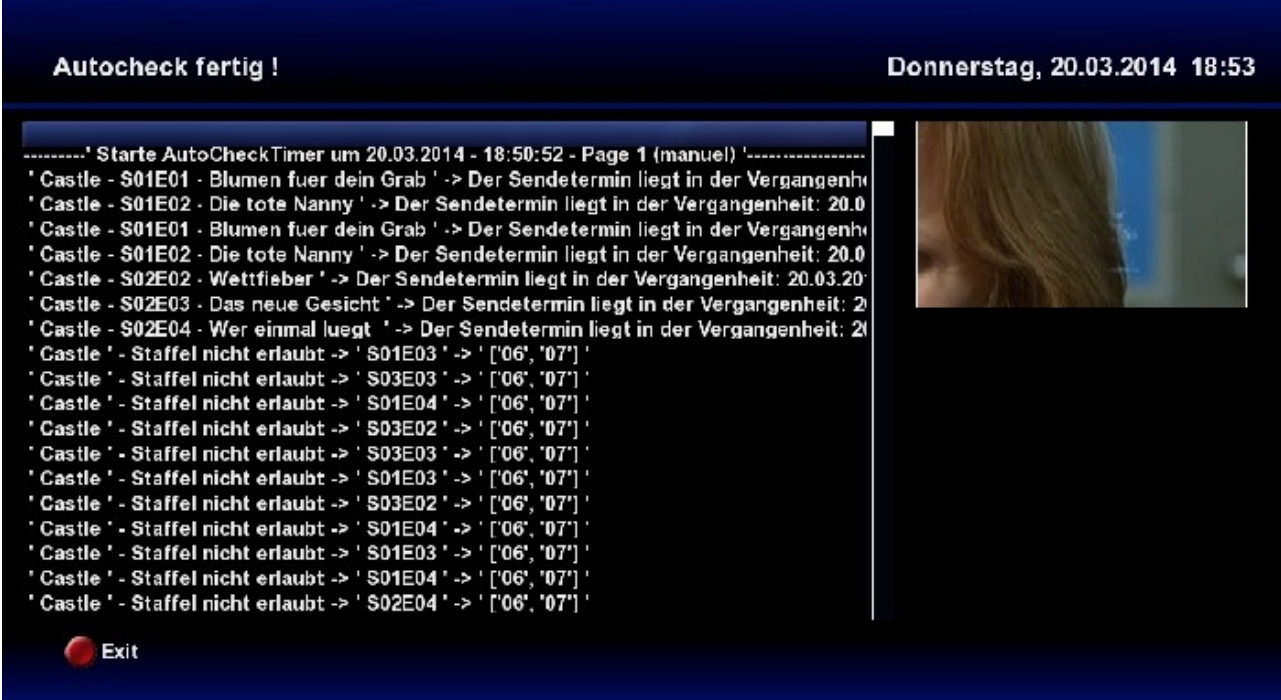

Dann kann man entweder durch das ganze *log* nach unten navigieren, oder man drückt am Steuerkreuz einmal *nach oben* und kommt so zum ENDE der *log-Datei.* Man sieht hier das der Autocheck bei mir knapp 68sec. gebraucht hat und von *Criminal Minds* 12 Timer erstellt wurden. ( Dies liegt daran, das ich bei mir "*7 Tage im voraus*" eingestellt habe )

Hier sieht man außerdem die Einstellung "Debug Log auf ja".

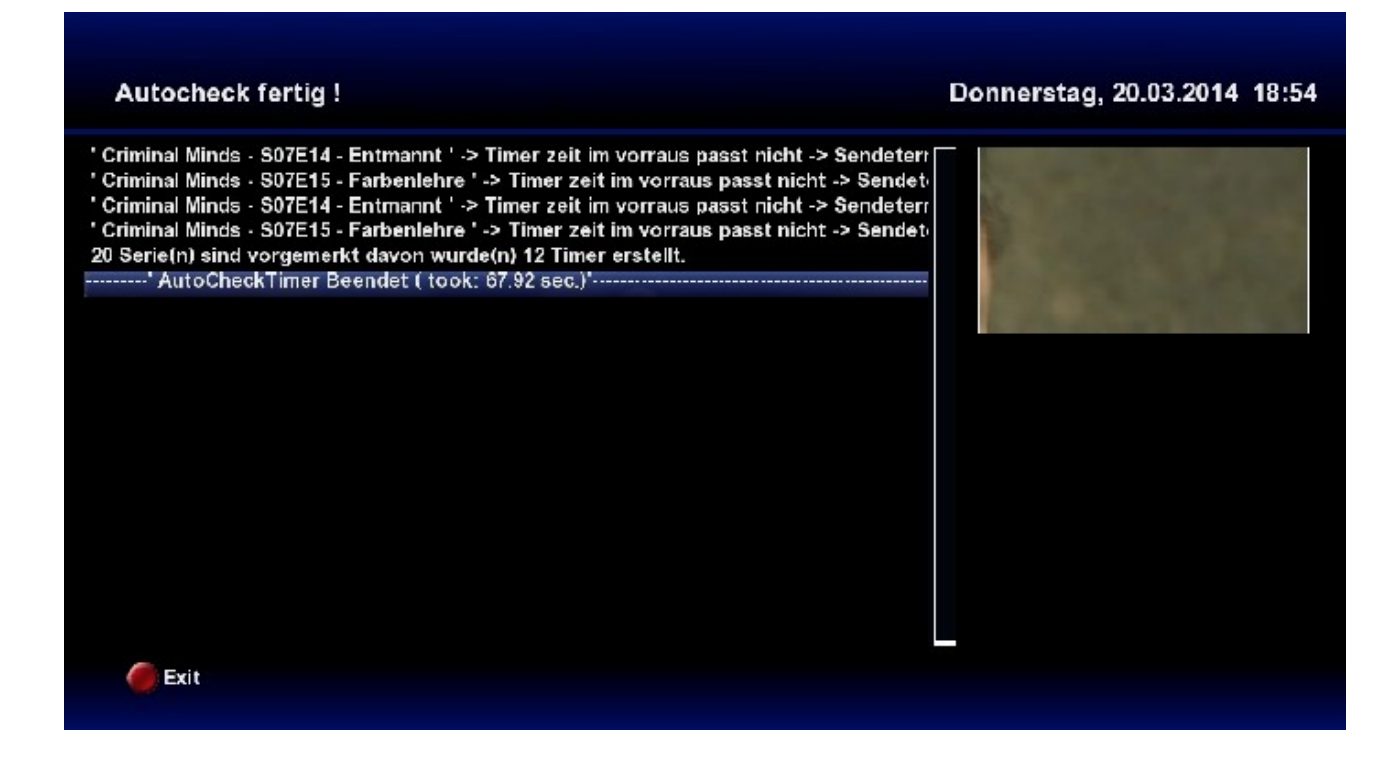

Bei "Debug Log auf nein " würde das so in etwa aussehen. (Ist jetzt nicht von *Criminal Minds*)

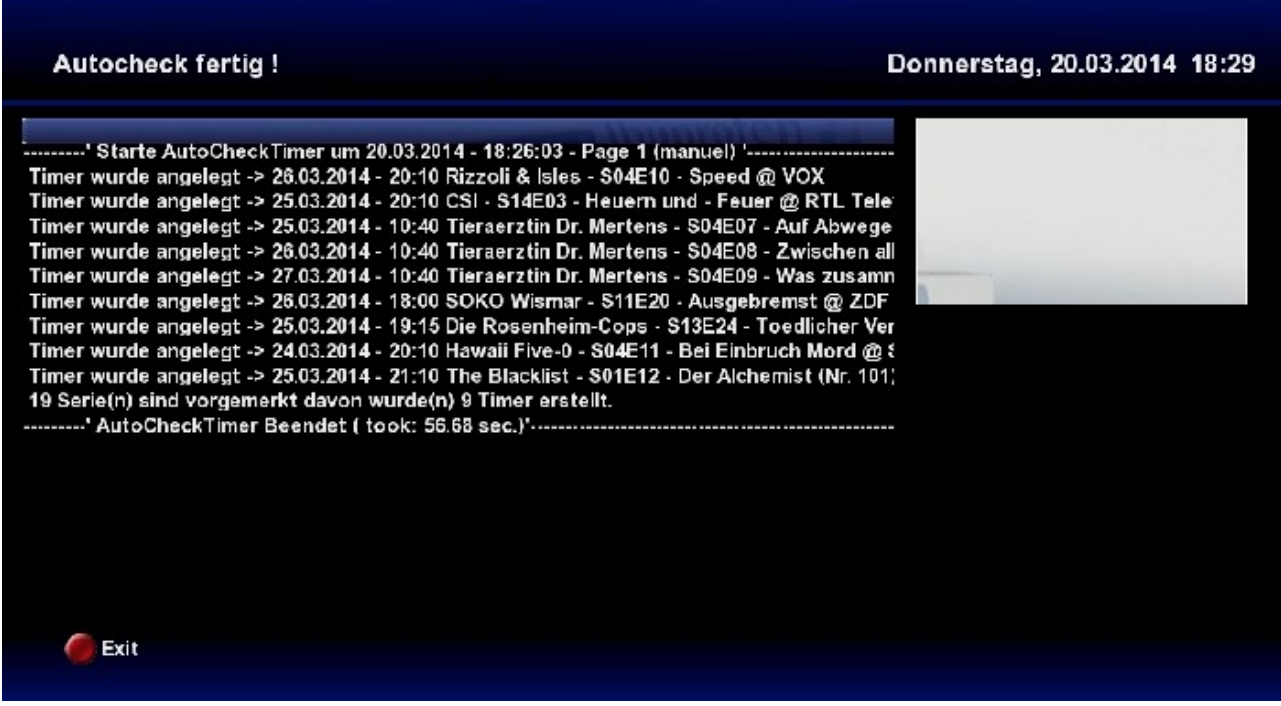

Hier kann man auch mit der EXIT-TASTE raus.

Jetzt überprüfen wir noch die erstellten Timer und drücken hierzu in der Hauptansicht BLAU.

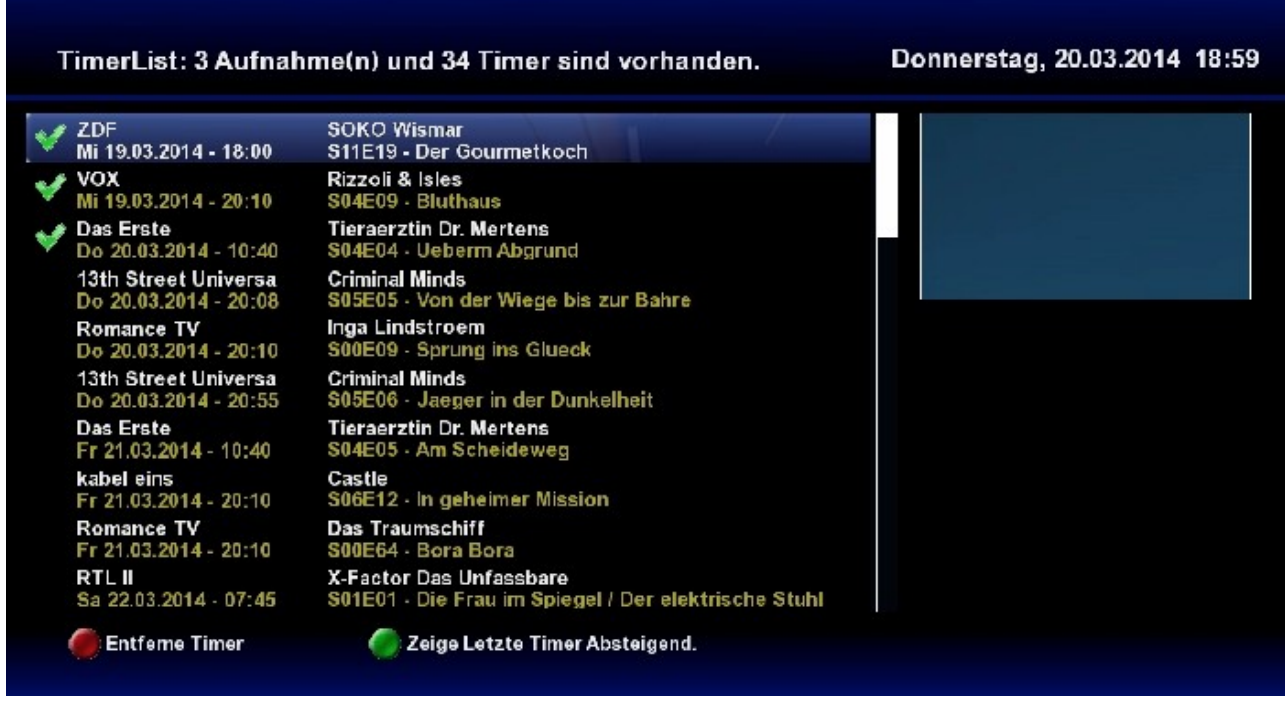

Steuerkreuz einmal *rechts* und wir sind eine Seite weiter.

Das Ende der Liste sieht dann so aus.

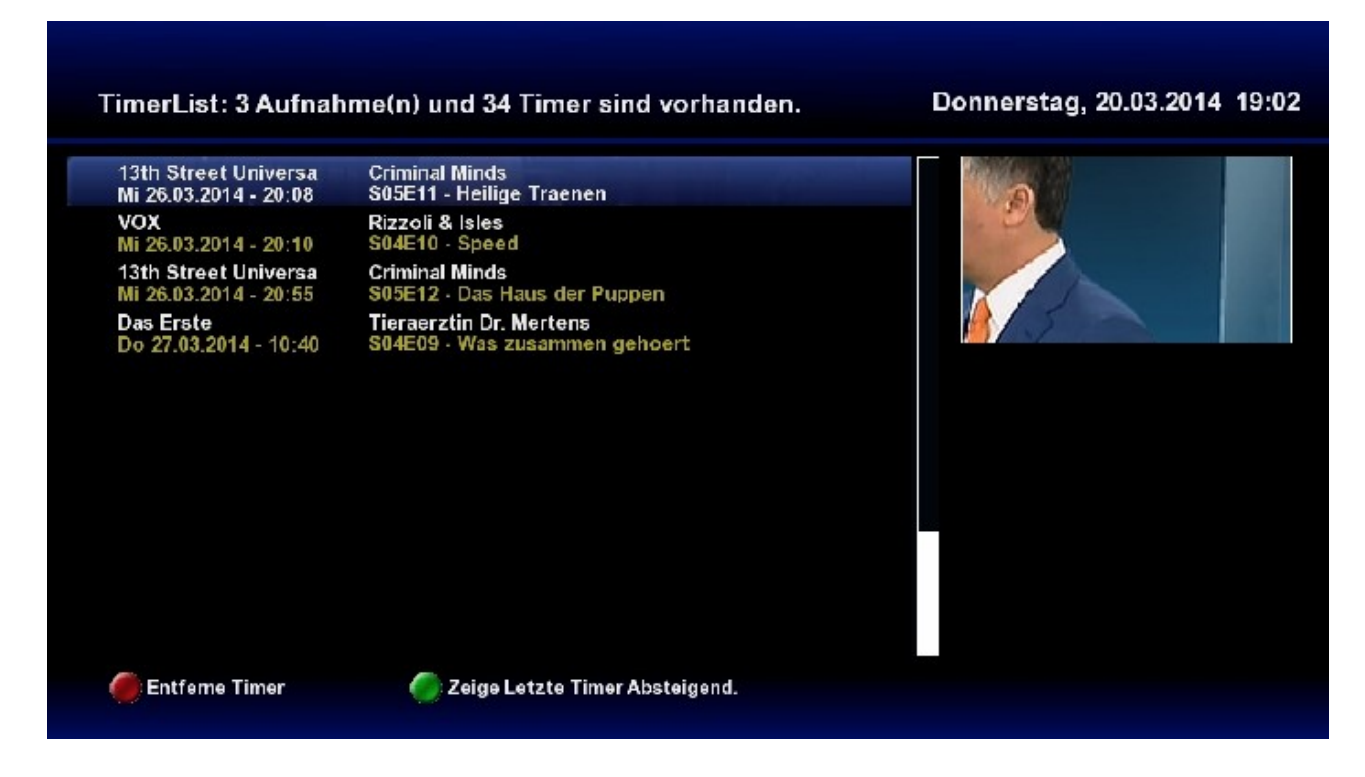

Jetzt ist alles soweit fertig und man braucht sich erst mal eine ganze weile nicht mehr um diese Serie gedanken machen. Vorausgesetzt der Autocheck wird immer ausgeführt, entweder automatisch oder auch manuell. Man darf natürlich, auch wenn der Autocheck automatisch läuft zu einer bestimmten Uhrzeit, den Autocheck wann und so oft man will manuell anstoßen. Z.B. wenn man eine oder mehrere Serien hinzugefügt hat.

Der Serienrecorder hat noch ein paar Probleme mit manchen Sonderzeichen die auf *Wunschliste.de* manchmal zu finden sind. Dann bleibt der Autocheck hängen oder aber die VU hängt und/oder es kommt zum allseits beliebten GreenScreen . Niemand ist vollkommen und es kommt auch nicht häufig vor , aber solltet ihr auf sowas stoßen BITTE umgehend im Forum melden, damit das evtl. abgestellt werden kann.

# **Serien hinzufügen mit Hilfe von "***Serie suchen"*

Serien, die nicht in der Hauptansicht gelistet werden , kann man dann mit Hilfe von *Serie suchen* hinzufügen. Man kann natürlich auch Serien, die in der Hauptansicht stehen würden, hierüber hinzufügen. Das mache ich z.B. wenn diese erst in ein paar Tagen laufen ( um mir das Blättern zu ersparen ) oder aber wenn diese Serien aktuell nicht laufen ( damit ich den Start nicht verpasse).

Man muß nicht den gesamten Titel der Serie eingeben, aber wie man im folgenden Beispiel sieht , sollte die Suche soviele Buchstaben enthalten, dass nicht zuviele Ergebnisse gefunden werden.

Hierzu versuchen wir die Serie "Soko Wien" hinzuzufügen.

Wir gehen in den Serien-Marker und drücken dort BLAU . Nun sieht man die *Virtuelle Tastatur* die man mit dem Steuerkreuz bedient.

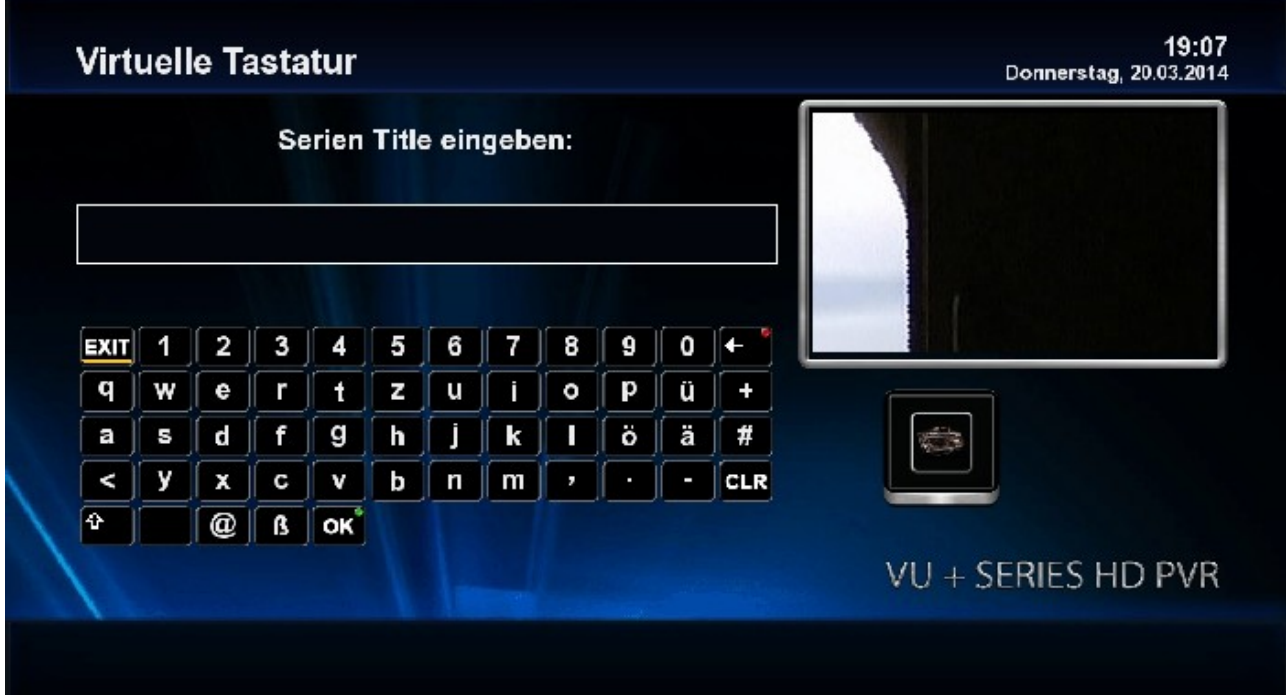

Hier navigieren wir zu den einzelnen Buchstaben und drücken jeweils OK auf der FB bis im Suchenfeld "soko" steht.

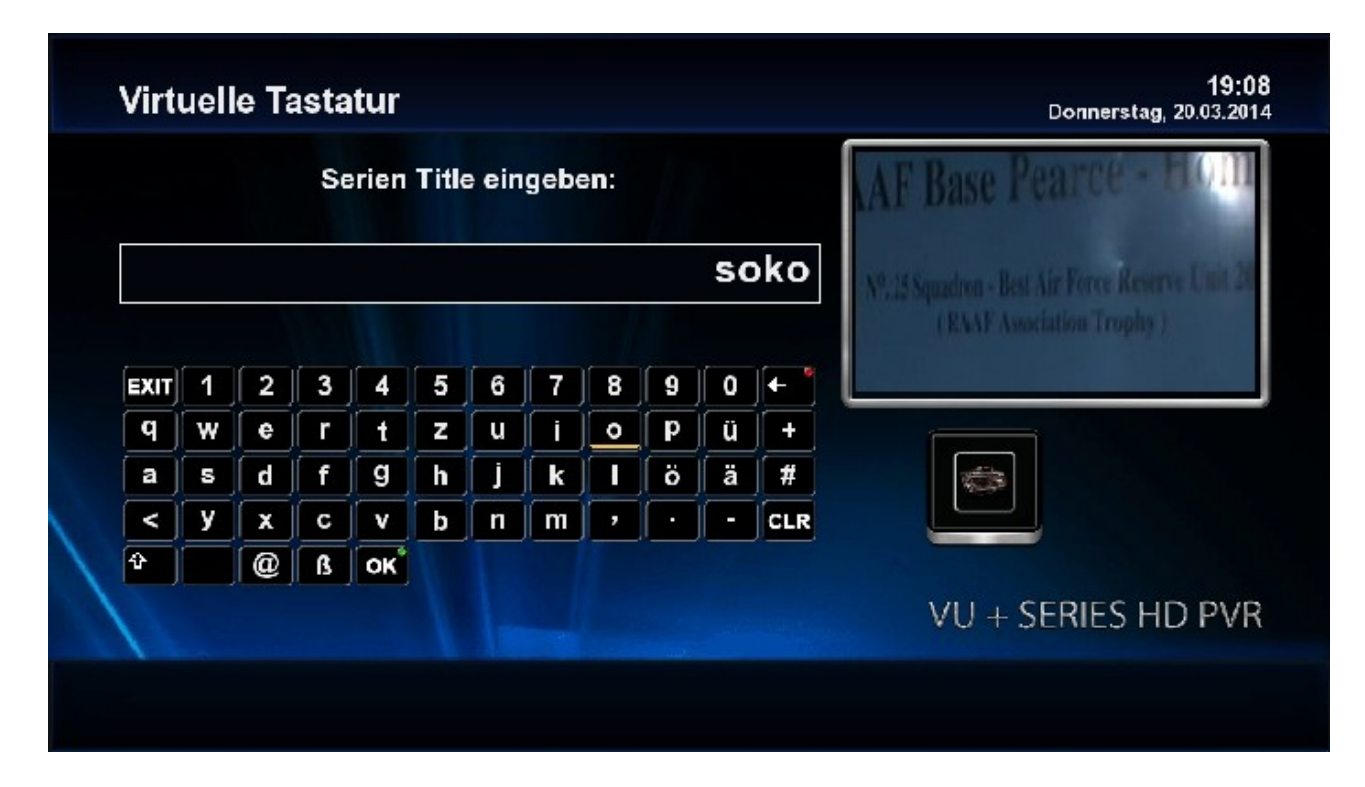

Jetzt navigieren wir zu OK.

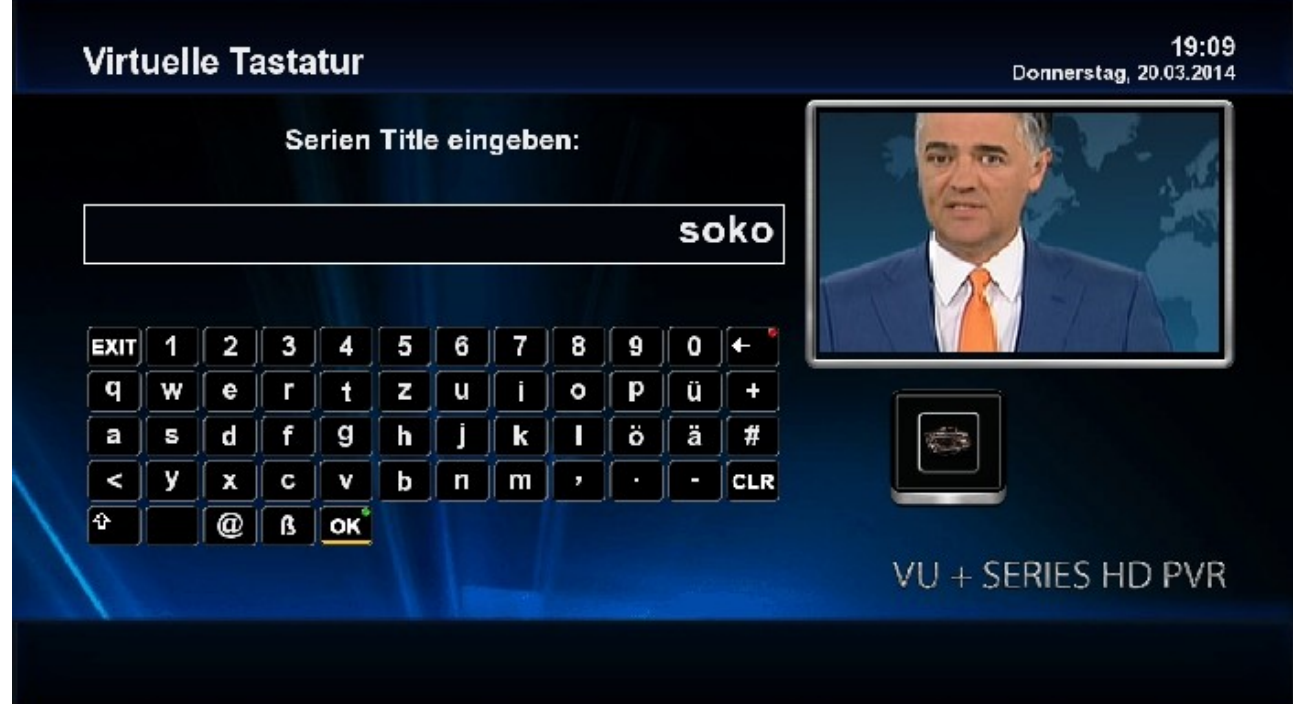

# Drücken hier dann auf OK, und es kommt

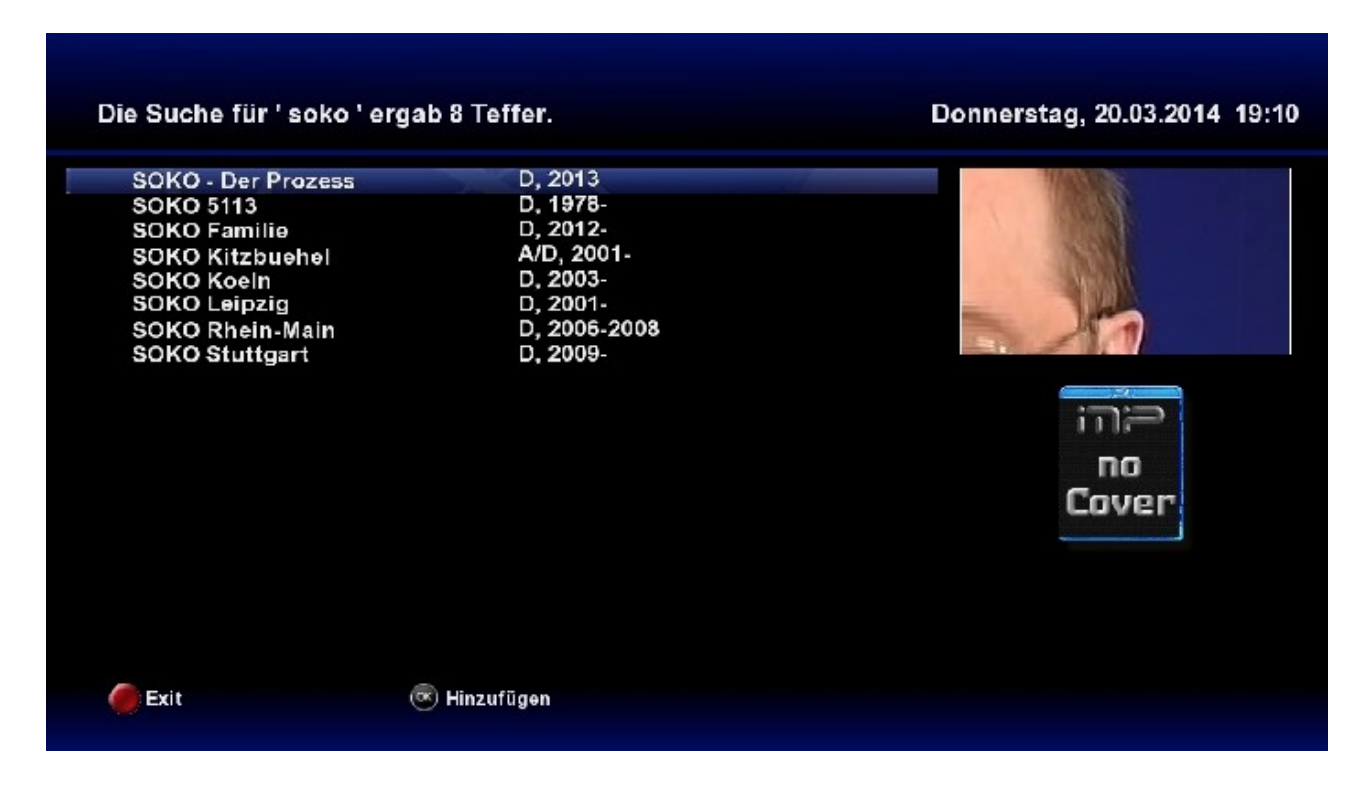

alles, nur kein *Soko Wien*.

Waren dann wohl doch zu wenige Buchstaben bzw. es sind zu viele Ergebnisse.

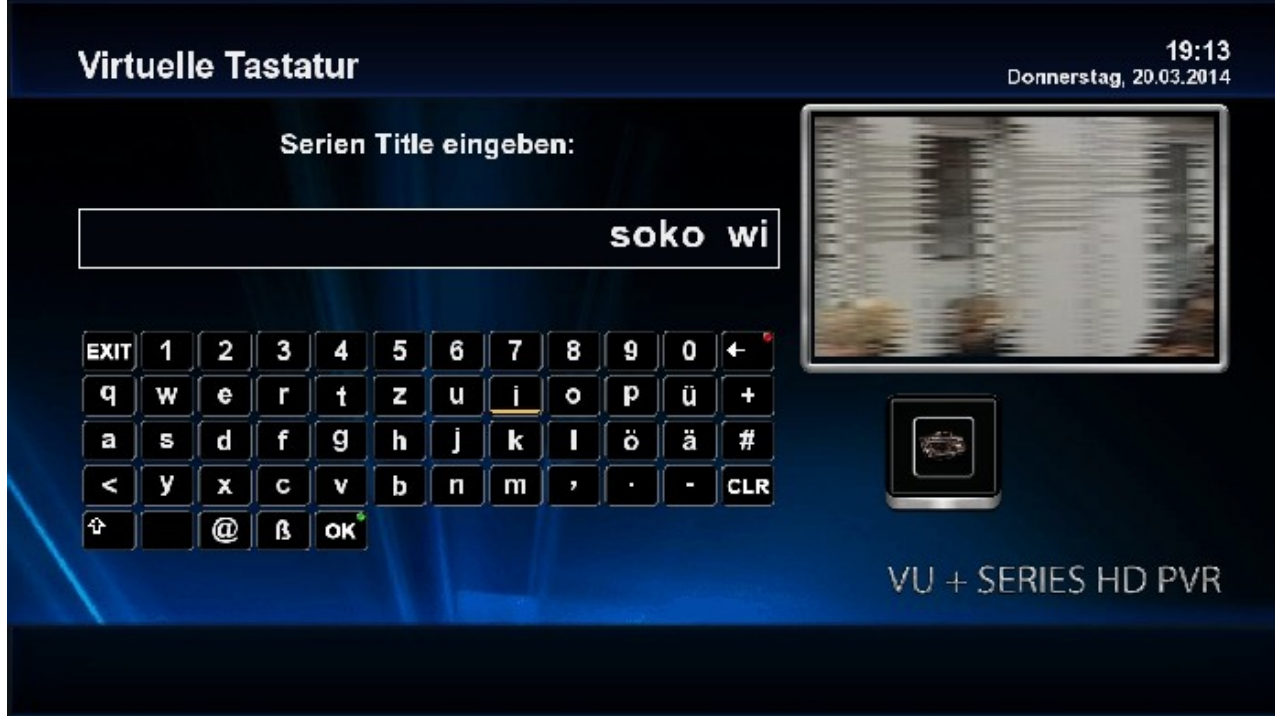

Daher ein neuer Versuch mit mehr Buchstaben.

Und navigieren dann zu OK und drücken dann auch auf OK.

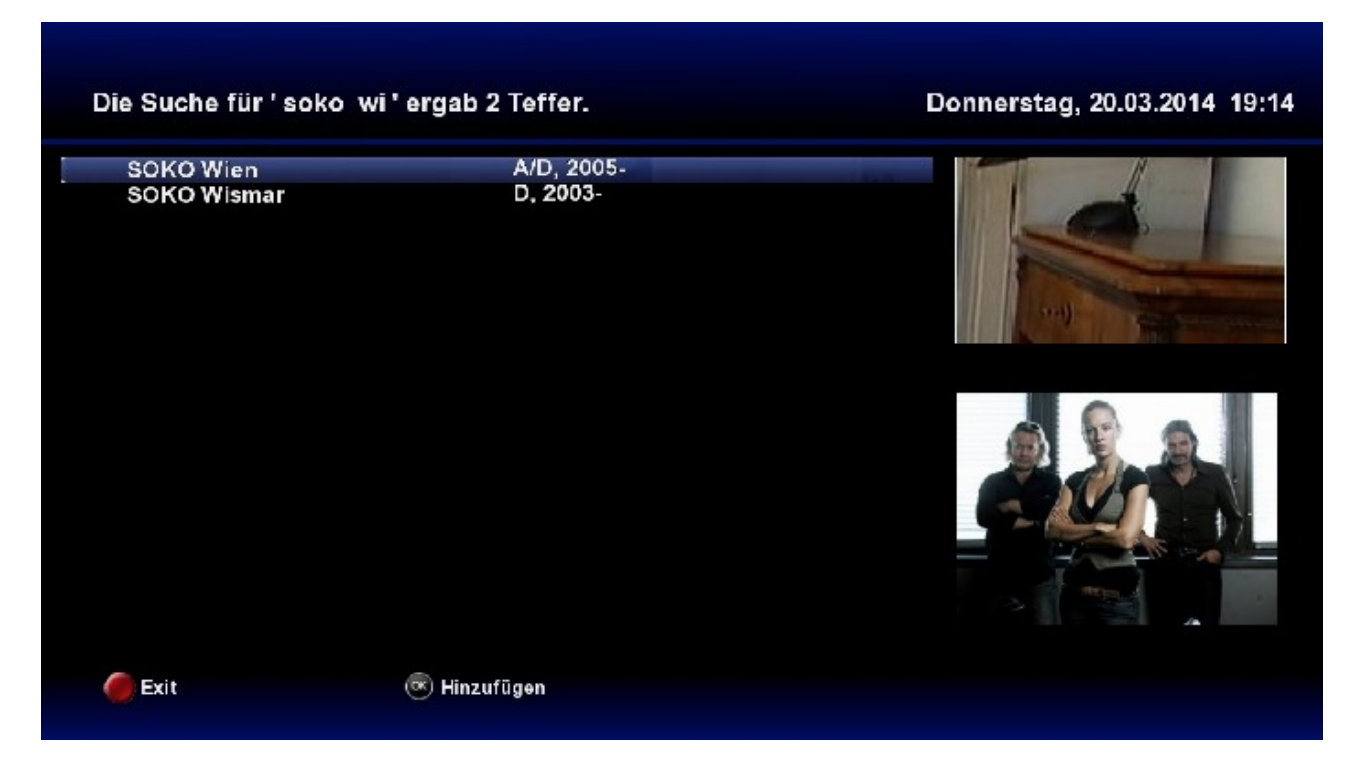

Und siehe da, er hat's gefunden. Nun nur noch auf der FB auf OK drücken um die Serie hinzuzufügen.

So läßt sich (fast) jede Serie auf [www.wunschliste.de](http://www.wunschliste.de/) finden und hinzufügen.

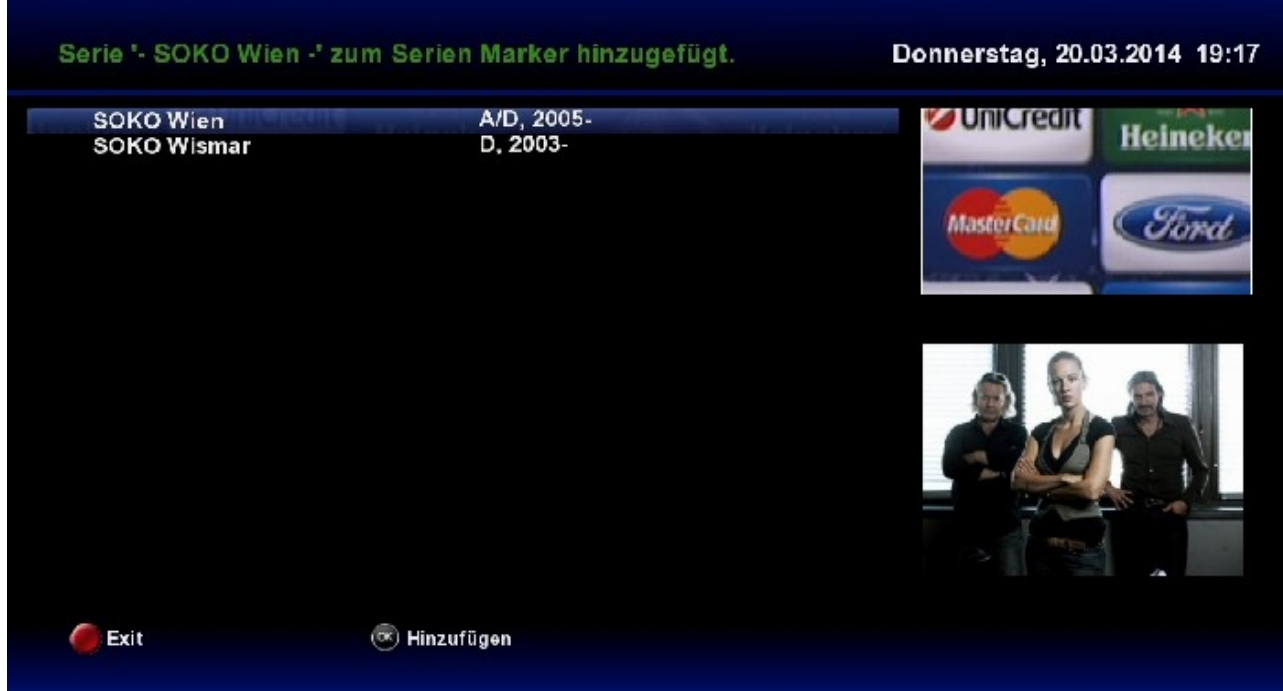

Jetzt mit EXIT wieder zurück.

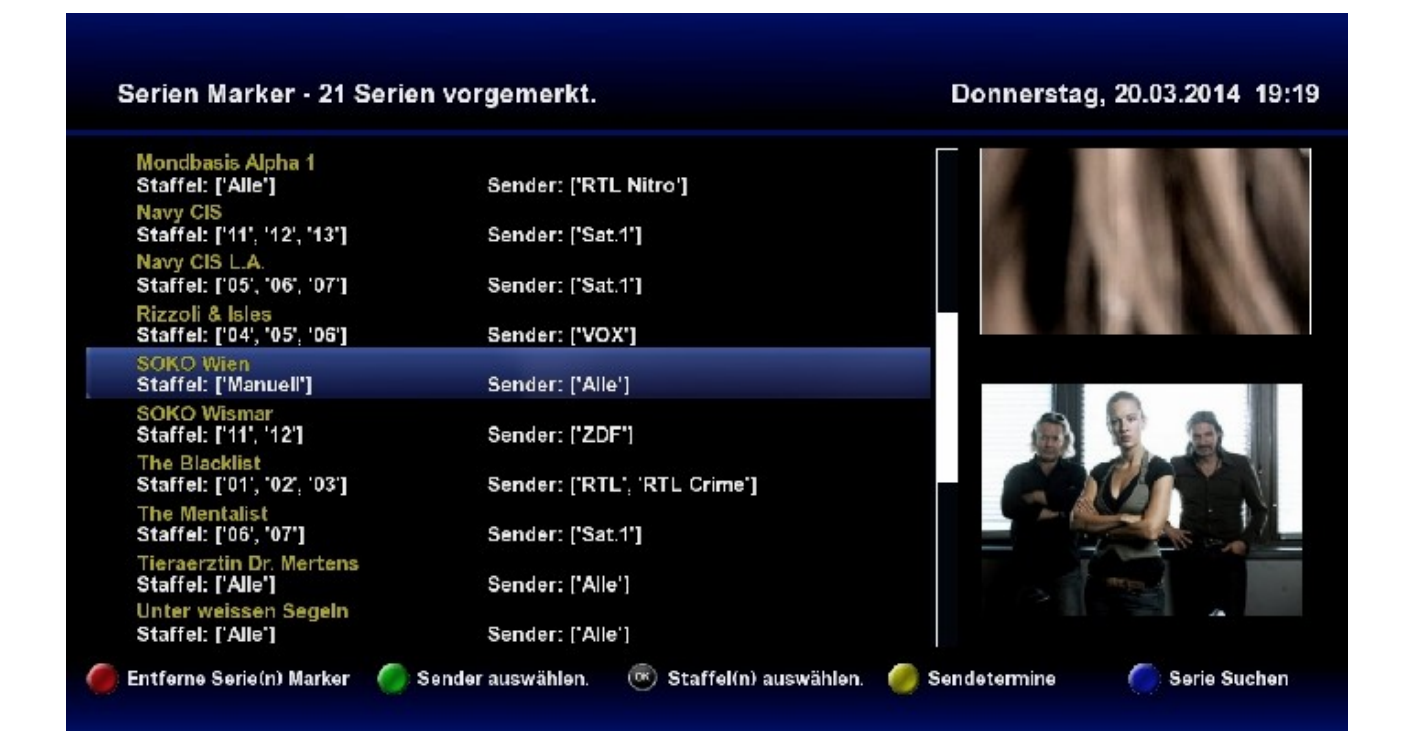

Hier machen wir aus Staffel 'Manuell' die aktuell laufende Staffel 03.

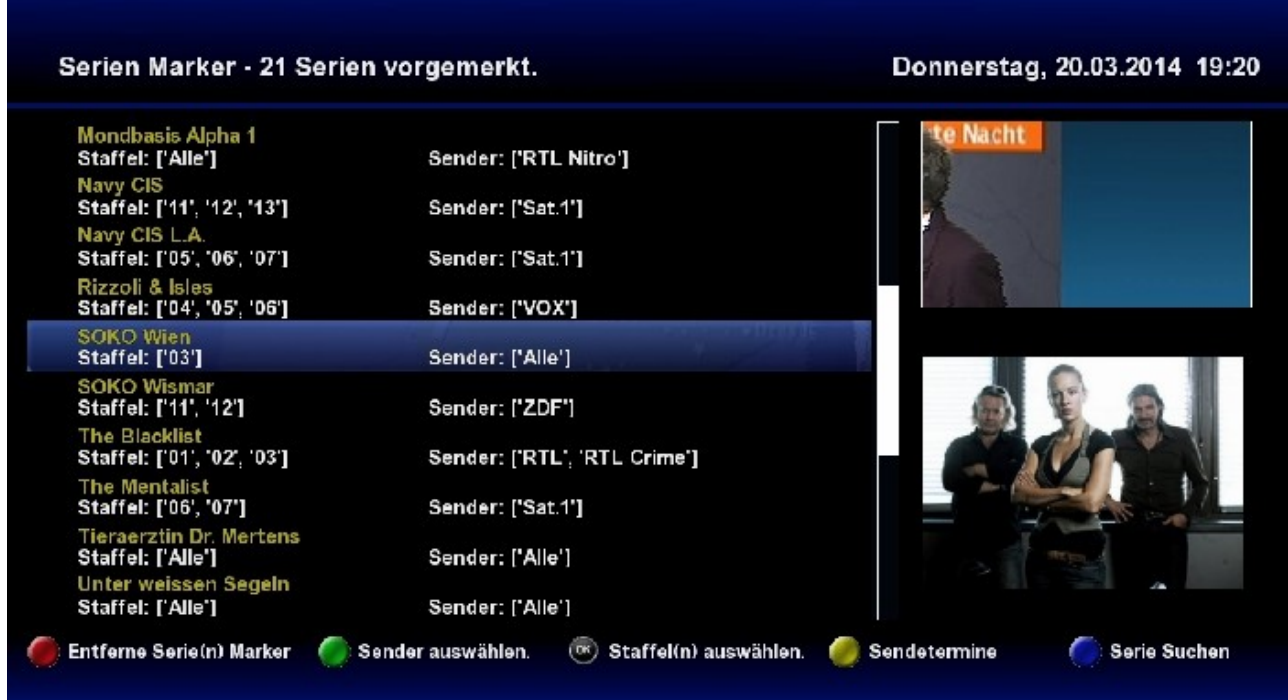

Und fertig. Da die Serie nur auf ZDF läuft muss man den Sender nicht unbedingt einstellen. Bei Serien, die eigentlich nur auf einem Sender laufen, hat es evtl. auch Vorteile bei Sender "*ALLE*" einzustellen. Falls diese Serie dann doch mal wo anders "hingeschoben" wird und man es nicht bemerkt.

Dann nur noch EPG drücken für den manuellen Autocheck und zurücklehnen und glücklich sein.